How to register for Covid Vaccine at the NM Department of Health Website

Using a web browser:

- 1. Navigate to<https://cvvaccine.nmhealth.org/>
- 2. Select "I want to create a new profile"

I want to create a new profile In order to schedule an appointment you must have a profile. Each person should only register once.

- 3. You will be asked for the following information:
	- a. Name
	- b. Date of Birth
	- c. Zip Code
	- d. Contact information you may select one or more of the following options
		- i. Email if you have access to an email address regularly, input this information
		- ii. Text/SMS If you have a mobile phone that can receive text messages, input this information
		- iii. Landline If you can only receive phone calls, input this information
	- e. Employment information
	- f. Chronic Medical conditions
	- g. Transportation and mobility
	- h. Disabilities needing accomadation
- 4. You will then receive a confirmation code through any of the communication methods you selected. Please keep this confirmation code for your records, it will be how you access your profile later.

## Vaccine Confirmation

In a few moments, you will receive a code by email. Please keep a copy of this code in your records, as you will need it to access and update your registration details.

Enter your code and date of birth here to continue your registration.

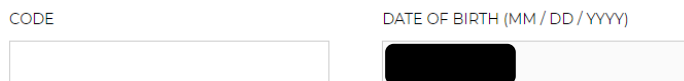

**Continue Registration** 

- 5. Input your confirmation code to the website to continue on to the profile set up where you will be asked for the following information.
	- a. Personal Information
	- b. Chronic Medical Conditions
	- c. Demographic information
	- d. Employer Information
	- e. Insurance Information
- 6. If you have a vaccine event code, Click on "Schedule Appointment" to input the event code and select a time and location for the event. If not, you can log out of the vaccine website, you will be contacted when you are eligible for vaccine events in your area.

Contacting the Department of Health hotline:

- 1. Please call the vaccine hotline at 1-855-600-3453. Press option 0 for Vaccine Question, Press option 4 for Technical support. Press Option 4 to be connected with a representative.
- 2. You will need to provide the following information:
	- a. Name
	- b. Date of Birth
	- c. Zip Code
	- d. Contact information you may select one or more of the following options.
		- i. Email if you have access to an email address regularly, input this information.
		- ii. Text/SMS If you have a mobile phone that can receive text messages, input this information.
		- iii. Landline If you can only receive phone calls, input this information.
	- e. Employment information
	- f. Chronic Medical conditions
	- g. Transportation and mobility
	- h. Disabilities needing accommodation
- 3. You will be contacted by a Department of Health representative to complete your registration and receive your confirmation code at a later time.

If you are unsuccessful at registering on the website or hotline:

- 1. Please fill out the DOH Consent Form.
- 2. Return the form to the nearest ECFH location.
- 3. You will be contacted with your confirmation code once registration is completed.